#### **Overview**

- This job aid is intended to help employees select the correct expense type.
- This job aid details expense types that require additional fields.
	- o Airfare
	- o Car Rental
	- o Business Meals
	- o Lodging
- This job aid explains how to **split funding** between two different departments.
- This job aid explains how to enter an expense for **recruiting** expenses.

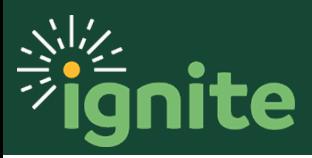

### **1. Airfare**

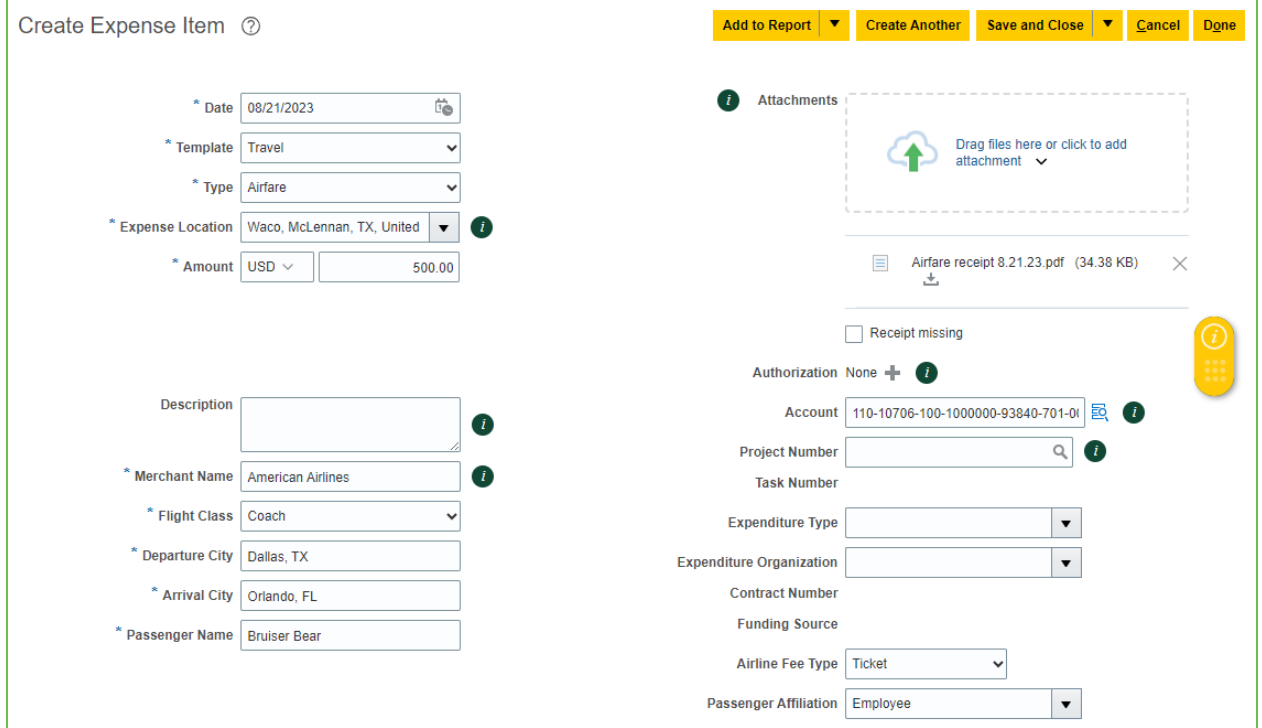

- 1. Required Fields:
	- a. \*Date: Date of transaction
	- b. \*Template: Account code is derived from template/type combination
	- c. \*Expense Location: Location of the airfare destination
	- d. \*Amount: Amount that will be reimbursed
	- e. Description: Business purpose for the trip
	- f. \*Merchant Name: Name of airline
	- g. \*Flight Class: Ticket class
	- h. \*Departure City: Origin of trip
	- i. \*Arrival City: Destination of trip
	- j. \*Passenger Name: Name of the passenger on ticket
	- k. Airline Fee Type: List if this is a ticket, change fee, class upgrade, early check-in, or seat upgrade/selection
	- l. Passenger Affiliation: If the ticket is for an employee, or if it was purchased on behalf of someone else, such as a guest
	- m. Attachments: Receipt required if over \$59

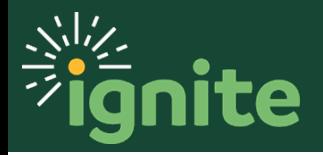

### **2. Car Rental**

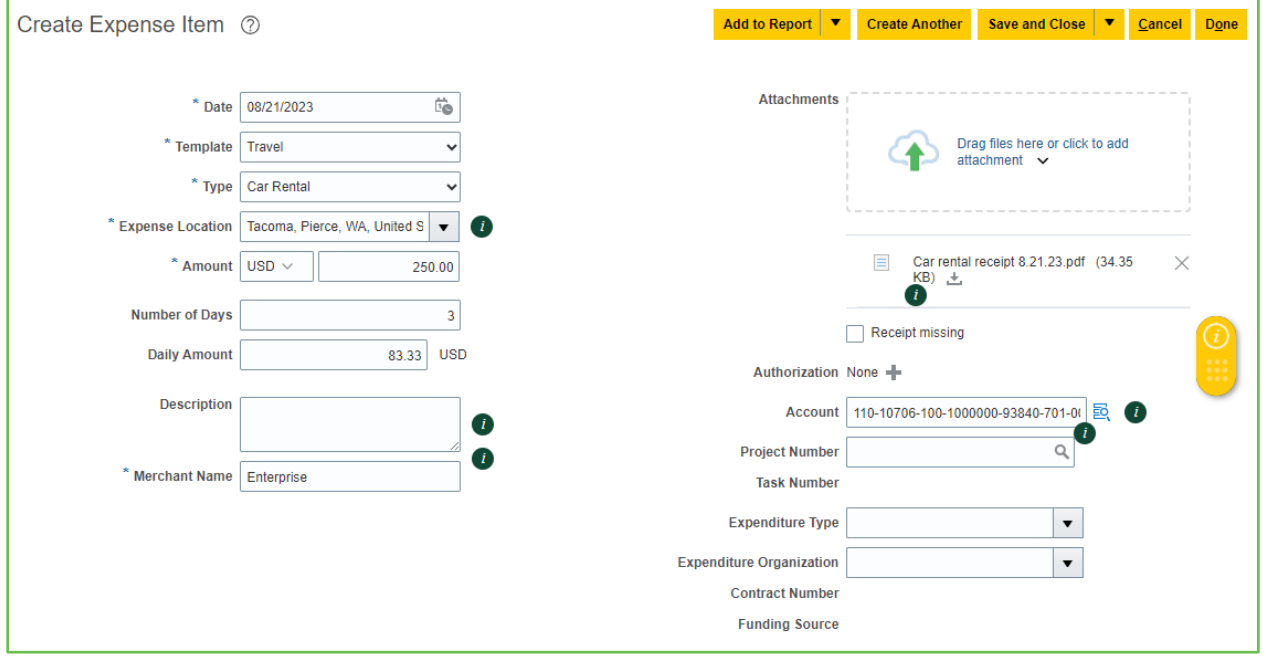

- 1. Required Fields:
	- a. \*Date: Date of transaction
	- b. \*Template: Account code is derived from template/type combination
	- c. \*Expense Location: Location where the rental expense occurred
	- d. \*Amount: Amount that will be reimbursed
	- e. Number of Days: Total days rented
	- f. Daily Amount: This amount will auto-calculate
	- g. Description: Business purpose
	- h. \*Merchant Name: Name of supplier
	- i. \*Attachments: Receipt required if over \$59

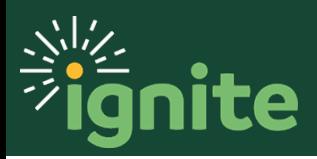

#### **3. Business Meals**

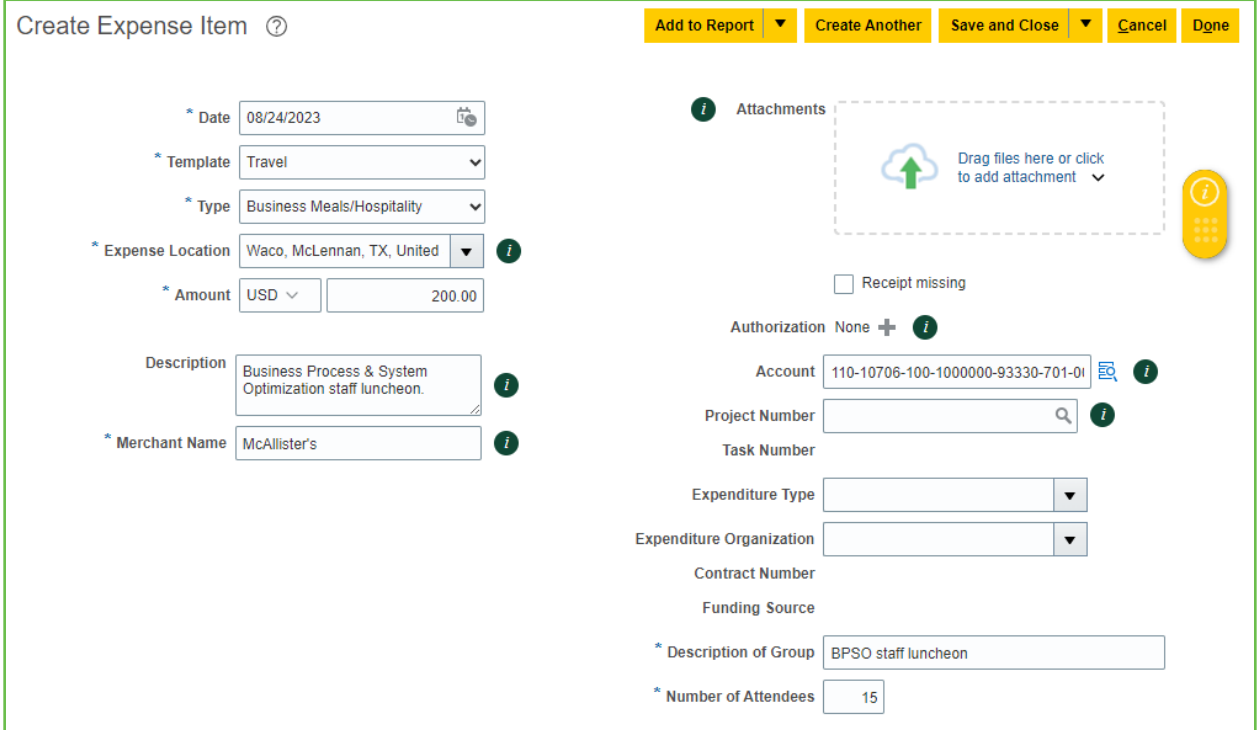

#### 1. **Business Meals/Hospitality**:

- a. \*Date: Date of transaction
- b. \*Template: Account code is derived from template/type combination
- c. \*Type: Business Meals/Hospitality
- d. \*Expense Location: Location where expense occurred
- e. \*Amount: Amount to be reimbursed
- f. \*Description: Business purpose for meal and what was discussed
- g. \*Merchant Name: Name of supplier
- h. Attachments: Receipt required if over \$59
- i. \*Description of Group: If reasonable, list attendees out. If a larger group, define the group.
- j. \*Number of Attendees: Enter the number of people that attended

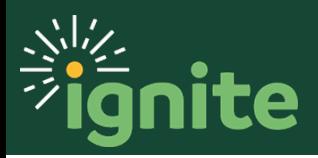

#### **4. Lodging**

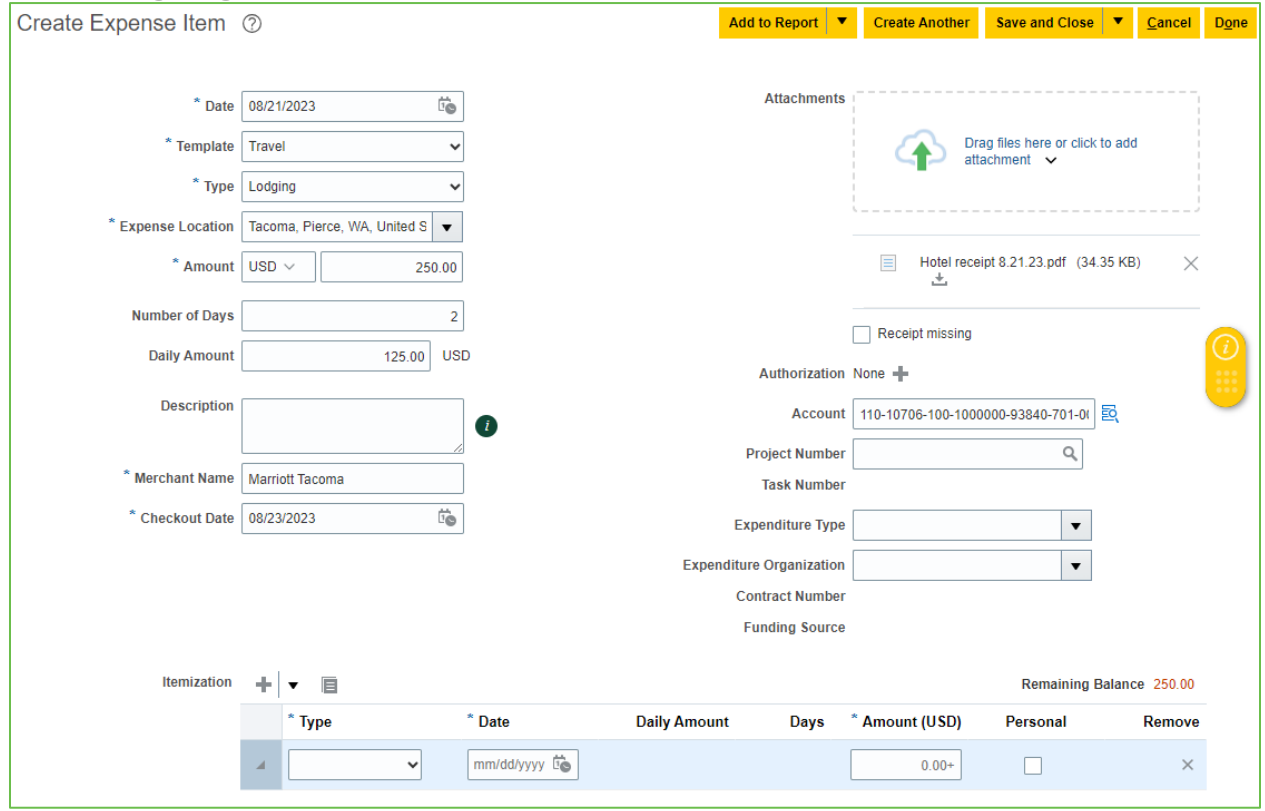

- 1. Required Fields:
	- a. \*Date: Date of transaction
	- b. \*Template: Account code is derived from template/type combination
	- c. \*Type: Lodging
	- d. \*Expense Location: Location where expense occurred
	- e. \*Amount: Amount that will be reimbursed
	- f. Number of Days: Enter the number of nights stayed
	- g. Daily Amount: Will auto-calculate
	- h. Description: Business purpose for stay
	- i. \*Merchant Name: Name of supplier
	- j. \*Checkout Date: Enter the date you left the merchant
	- k. \*Attachments: An Itemized Receipt is required
- 2. Itemization:
	- a. If the receipt includes other fees than lodging (such as Parking, Internet, Meals, etc.), then it should be itemized by clicking the **Itemize** button next to the amount.

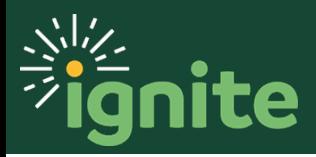

b. Click the dropdown arrow under Type to select the appropriate category to itemize the expense and enter an amount.

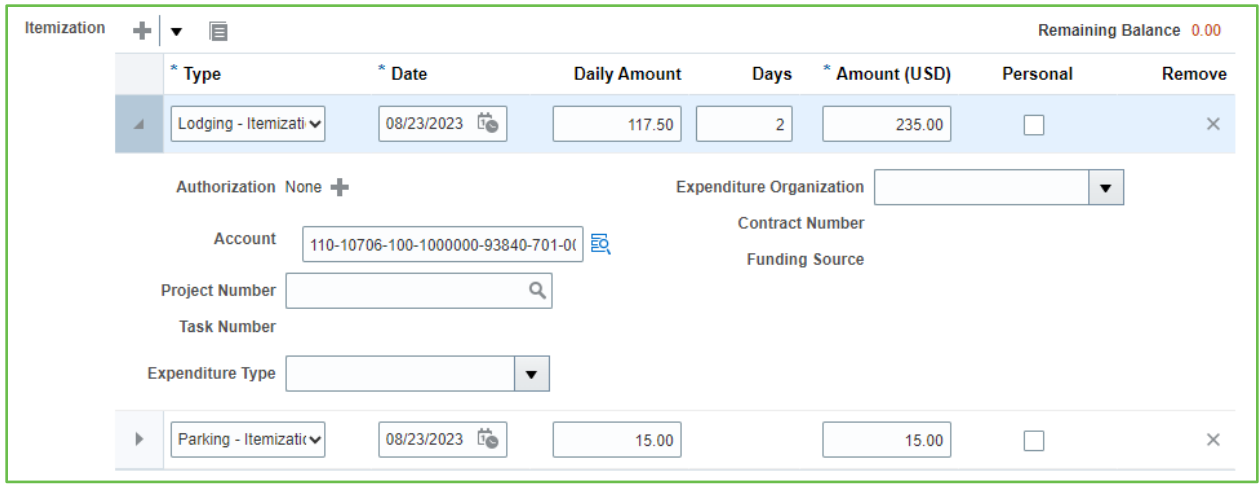

*Note: Bundling various types is acceptable and encouraged when itemizing Lodging expenses. Ex: 2 days lodging, 2 days parking, 2 days internet.*

- c. Click the **+** icon to add additional lines.
- d. Select **Save and Close**.

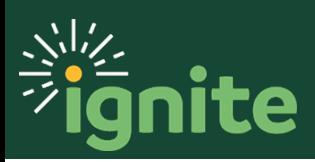

#### **5. Split Funding**

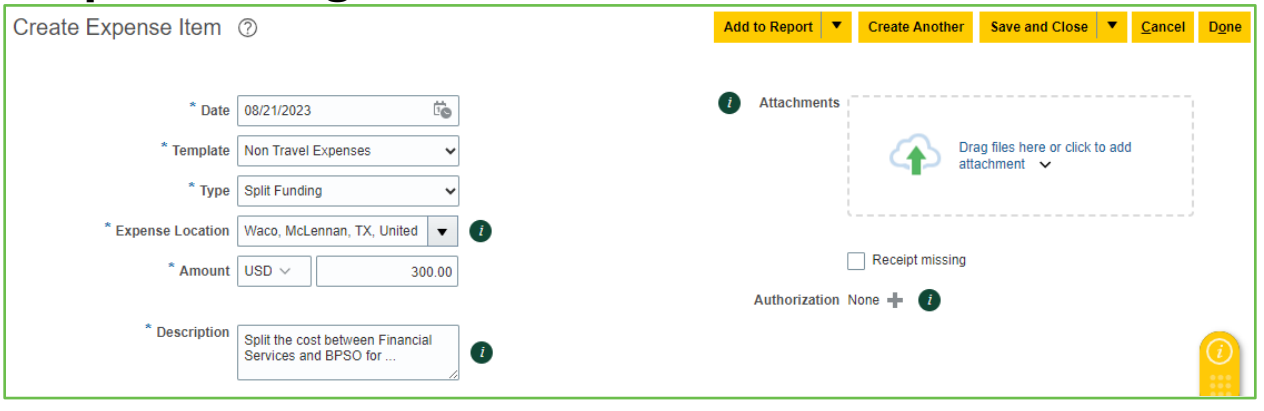

- 1. If funding needs to be split between multiple departments, **Create an Item** and select **Split Funding**:
	- a. \*Date: Date of transaction
	- b. \*Template: Account code is derived from template/type combination
	- c. \*Type: Select Split Funding
	- d. \*Expense Location: Location where expense occurred
	- e. \*Amount: Amount that will be reimbursed
	- f. \*Description: Reason for splitting expense between departments
	- g. \*Attachments: Receipt required if over \$59

#### 2. Under **Itemization**:

- a. Select the type that best represents the expense purchased.
- b. Amount: Enter how much will be charged to specific department
- c. Merchant Name: Supplier name
- d. Description: Business purpose
- e. Click the **+** icon to add a new expense item.

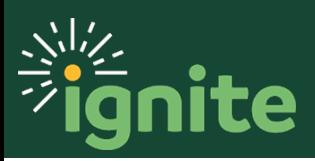

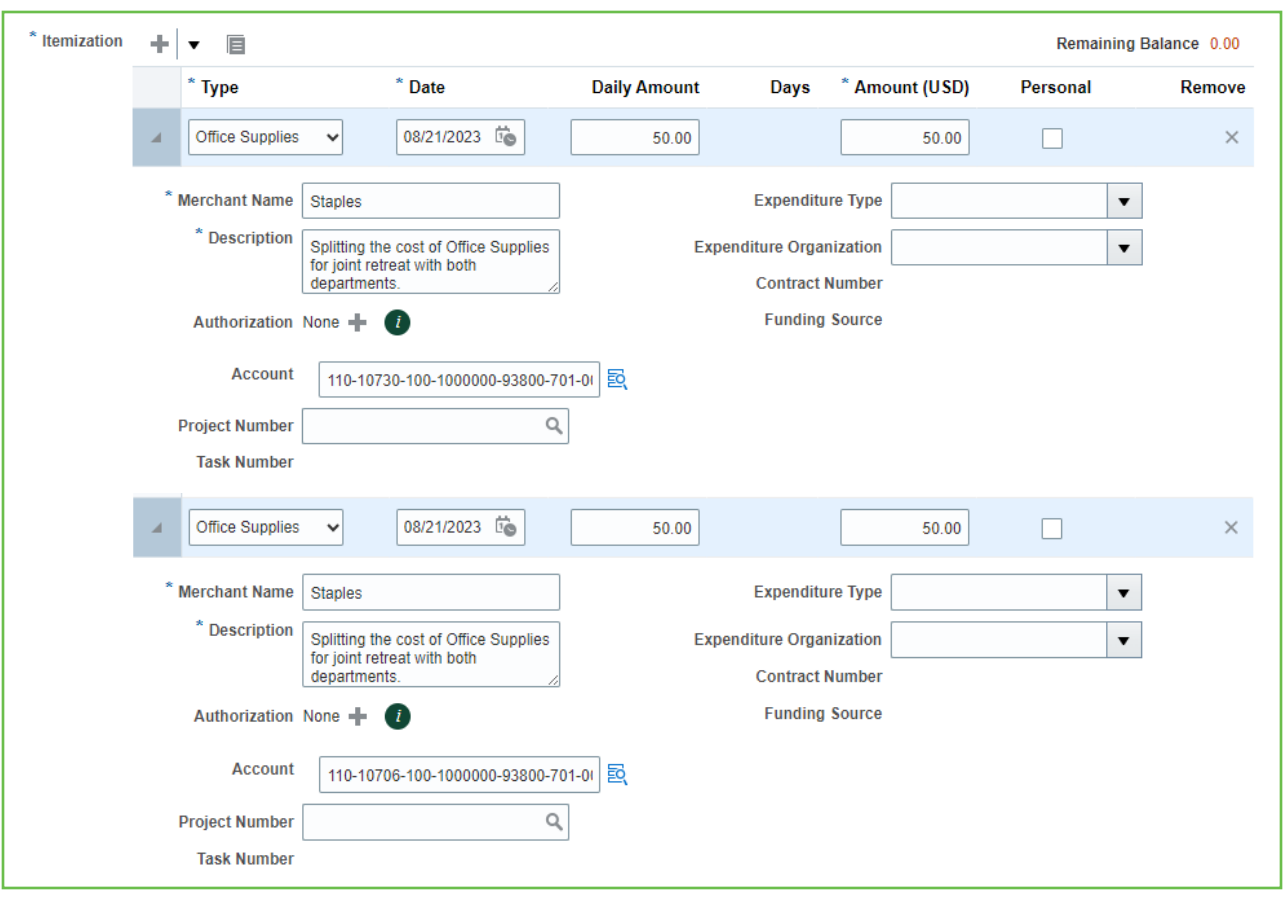

f. Account: Update the CoA segments to the correct combination

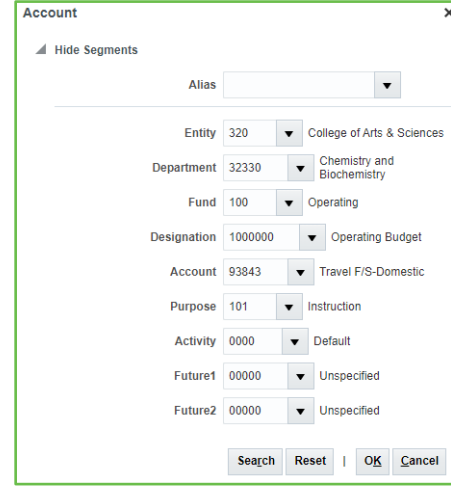

g. Select **Save and Close**.

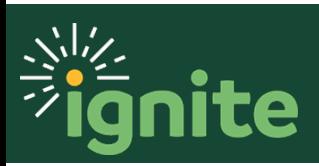

### **7. Recruiting Expenses**

*Note: There is not a specific expense type for Recruiting. The Activity account segment must be updated to Recruiting to designate the expense item as a Recruiting expense. The below example shows how to search for a segment value. If the value is known, it can be input directly.*

- 1. To update the activity segment, first **open or create** an expense item.
- 2. Click the **Magnifier Icon** next to the **Account** field**.**

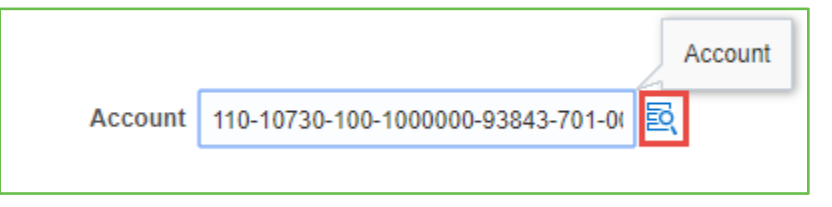

3. Click on the activity **drop down arrow.**

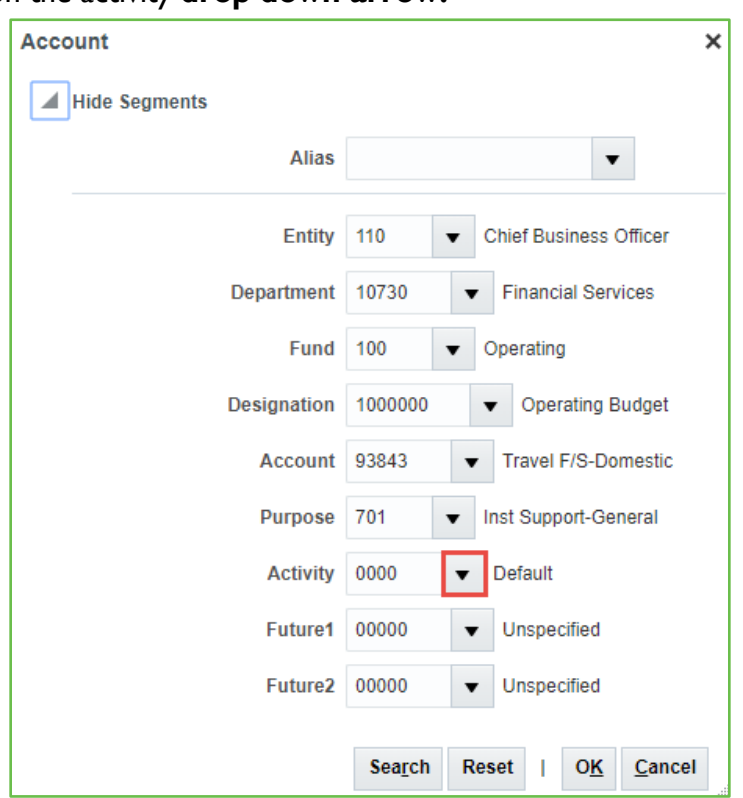

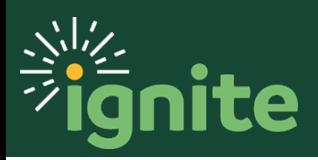

4. At the bottom of the list, click **Search.**

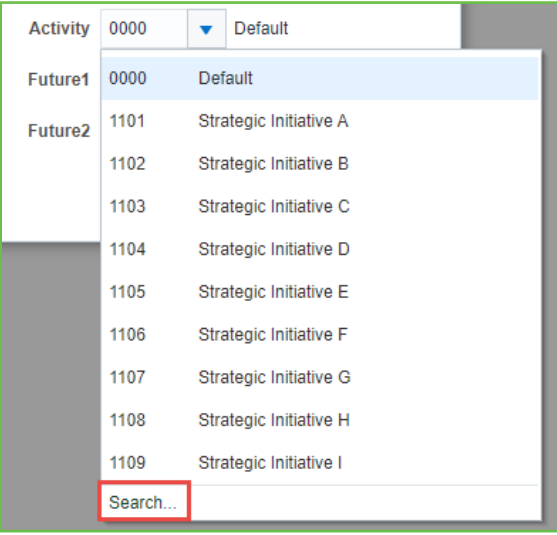

5. Click **Reset** to clear the default values.

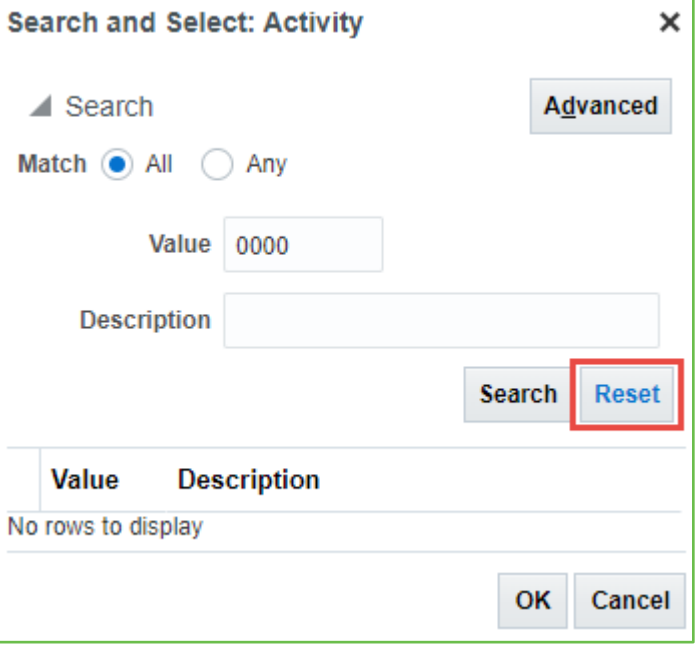

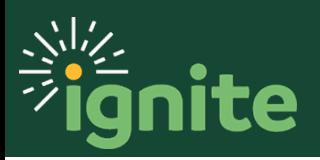

6. Type "Recruiting" into the **Description** field then click **Search.**

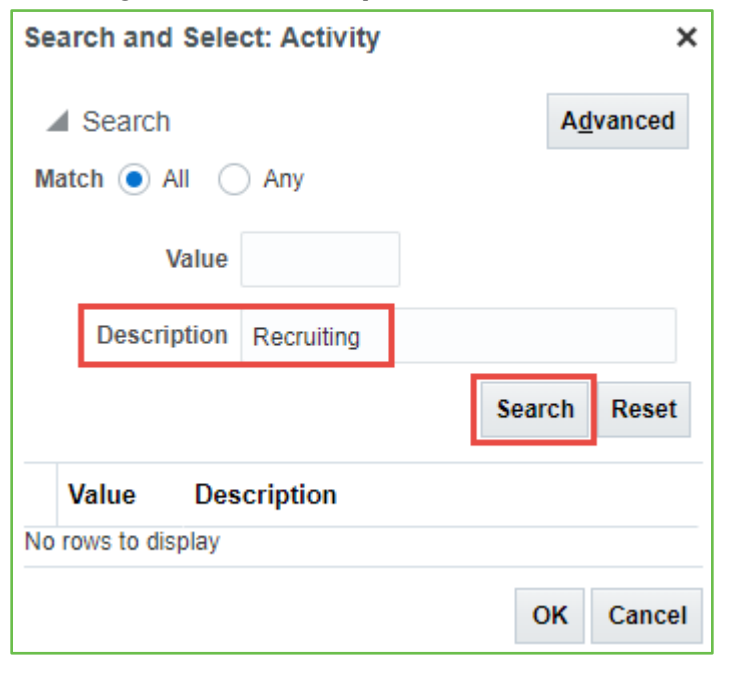

7. Select the recruiting value (line will be highlighted blue), then click **OK.**

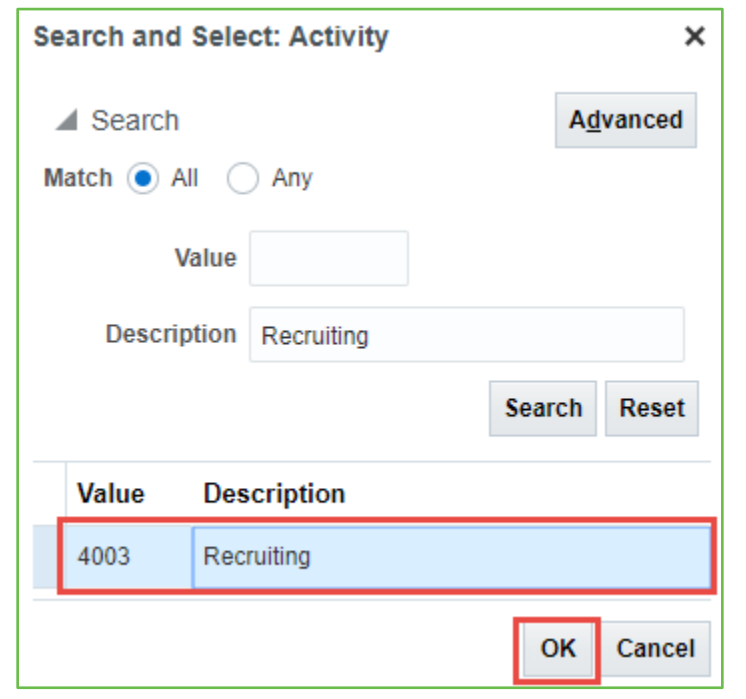

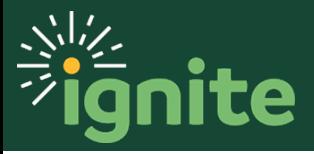

8. The **Activity** segment has now been updated to **Recruiting**, and the user can click **OK** to finish processing the expense item as normal.

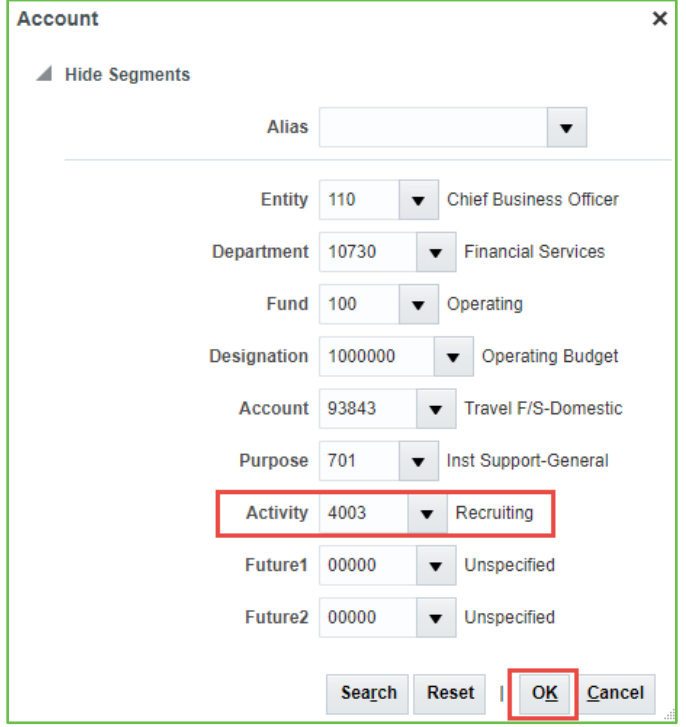

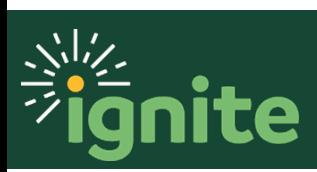